## **Contents**

| CONTENTS                                                                          | - 1  |
|-----------------------------------------------------------------------------------|------|
| 1 PRRODUCT DESCRIPTION & FEATURES                                                 | - 2  |
| 1.1 PRRODUCT DESCRIPTION                                                          | - 2  |
| 1.2 ELECTRIC PARAMETERS                                                           | - 2  |
| 2 OPERATIONS                                                                      | - 3  |
| 2.1 KEY FUNCTION DEFINITION & DESCRIPTION                                         | - 3  |
| 2.1.1 Layout of Panel Keys (EU Size)                                              | - 3  |
| 2.1.2 Key Function Definition (EU Size)                                           |      |
| 2.2 OPERATION INSTRUCTION                                                         | - 4  |
| 2.2.1 LOCK & UNLOCK THE PANEL                                                     | - 4  |
| 2.2.2 LIGHTING CONTROL                                                            | - 4  |
| 3 FUNCTIONALITY INSTRUCTION                                                       | - 5  |
| 3.1 Control Page                                                                  | - 5  |
| 3.1.1 Control Area                                                                | - 5  |
| 3.1.2 Control Parameters Setting                                                  | - 6  |
| 4 CONTROL GEAR PARAMETER CONFIGURATION & SYSTEM CONFIGURATION                     | 7    |
| 4.1 Enter & Quit Control Gear Parameter Configuration & System Configuration Page | - 7  |
| 4.2 Control Gear Parameters Configuration                                         | 7    |
| 4.2.1 Address Configuration                                                       | - 7  |
| 4.2.2 Gear Parameters Configuration                                               | - 8  |
| 4.2.3 Gear Scene Configuration                                                    | - 10 |
| 4.2.4 Gear Group Configuration                                                    | - 11 |
| 4.2.5 Identify Gear                                                               | - 11 |
| 4.2.6 Timer Task Configuration                                                    | - 12 |
| 4.2.7 Cycle Schedule Configuration                                                | - 14 |
| 4.2.8 Bionic Schedule Configuration                                               | - 15 |
| 4.2.9 Push Button Address Configuration                                           | 15   |
| 4.2.10 Identify Device                                                            |      |
| 4.3 System Parameter Setting                                                      | - 17 |
| 4.3.1 Enter into & Quit from System Parameter Setting Page                        | - 17 |
| 4.3.2 DALI Master ID Setting                                                      | - 17 |
| 4.3.3 Beep Attribute Setting                                                      | - 18 |
| 4.3.4 Vibrator Setting                                                            | - 18 |
| 4.3.5 Lock Panel Setting                                                          |      |
| 4.3.6 OFF Display Setting                                                         | - 19 |
| 4.3.7 Auto Return Home Setting                                                    | - 20 |
| 4.3.8 System Time Setting                                                         | - 20 |
| 4.3.9 Backlit Setting                                                             |      |
| 4.3.10 Battery Voltage Status                                                     |      |
| 4.3.11 OLED Brightness Configuration                                              | 21   |
| 4.3.12 Cycle Runing Status                                                        |      |
| 4.3.13 Bionic Runing Status                                                       | - 22 |
| 4.3.14 DALI Bus Status                                                            | - 22 |
| 4.3.15 Firmware Version Information                                               | - 23 |
| 4.3.16 Factory Reset Setting                                                      |      |
| 5 INSTALLATION                                                                    |      |
| 6 WIRING DIAGRAM                                                                  |      |
| 6.1 DALI Connection                                                               | - 24 |
| 6.2 Master & P.C. Connection (If DALLPC software needs to be used)                | 24   |

## **DALI Master Controller Touch Panel**

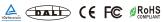

Important: Read All Instructions Prior to Installation

### Safety & Warnings

- DO NOT install with power applied to device.
- DO NOT expose the device to moisture.

### 1 PRODUCT DESCRIPTION & FEATURES

### 1.1 Product Description

The DALI Master control panel is a central controller of a DALI system to control DALI control gears on the DALI line. Its main features are as follows:

- (1) Enables to automatically assign and manage addreses to up to 64 control gears.
- (2) Enables to control up to 64 control gears with 64 addresses.
- (3) Supports 5 DALI control gear device types: DT6, DT8 Tc, DT8 XY coordinate, DT8 RGBWA, DT7 Switching actuator.
- (4) Enables to set up to 16 DALI scenes for each control gear.
- (5) Enables to assign each control gear to up to 16 DALI groups.
- (6) Enables to set up to 256 timer tasks, each timer task can be configured as follows:

a.to recall a DALI scene, and the destination control gears can be all control gears, a designated group or a designated control gear.

b.to start and stop a brightness fade and color fade cycle schedule, and the destination control gears can be all control gears, a designated group or a designated control gear.

c.to start and stop a 24-hour Bionic schedule for the CCT control gears, and the destination control gears can be all CCT control gears, CCT control gears in a designated group or a designated CCT control gear.

- (7) Enables to set up to 4 types brightness fade and color fade cycle schedule, the destination control gears of each cycle schedule can be one designated color type control gear, and the destination control gears can be all control gears with designated color type, control gears with designated color type in a designated group or a designated control gear with the designated color type. The cycle schedule is to control brightness fade and color fade.
- (8) Enables to set up to 4 Bionic color temperature schedules for the CCT control gears, each color temperature schedule curve can set brightness and color temperature from 0:00 to 23:00, total 24 hours time range. The Bionic schedule is the bionic control of brightness fade and color temperature fade changing according to the change of natural light.
- (9) Enables to set and manage the following parameters: beeper volume and tone, vibrator vibrating effect, backlit brightness, RTC, lock display, off display, bus status etc.
- (10) With PC configuration software tool, enables to configure and read parameters of the DALI control panel and control gears, and manage the control panel and control gears.

### 1.2 ELECTRIC PARAMETERS

| Output Signal         | DALI signal |
|-----------------------|-------------|
| Power Supply          | 100-240VAC  |
| Power consumption     | < 15 mA     |
| Operating temperature | 0-40°C      |
| Relative humidity     | 8% to 80%   |
| Dimensions            | 86x86x41mm  |

### **2 OPERATIONS**

#### 2.1 KEY FUNCTION DEFINITION & DESCRIPTION

- 2.1.1 Layout of Panel Keys (EU Size)
- 2.1.2 Key Function Definition (EU Size)

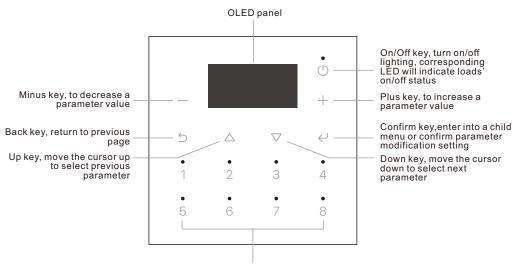

Scene keys 1-8, A. recall corresponding scene, corresponding LED will indicate Loads' on/off status. B. short press scene keys 1-8, DALI scenes 0-7 will be recalled in corresponding control area. B. double press scene keys 1-8, DALI scenes 8-15 will be recalled in corresponding control area. (Please refer to part 3.1.2 "scene saving" to learn how to save corresponding scene parameter.)

#### Front side

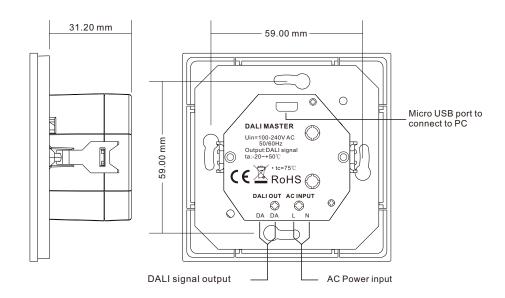

Back side

#### 2.2 OPERATION INSTRUCTION

#### 2.2.1 LOCK & UNLOCK THE PANEL

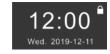

### Figure 2

#### Unlock The Panel:

As shown in following Figure 2, there is a lock icon at the top right corner of the display, which means the panel is locked. Press and hold both Up key and Down key for approximate 1 second, the panel will be unlocked, the lock icon will disappear, the display will show the page before locked.

#### Lock The Panel:

Lock the panel automatically after designated time, after the panel is powered on or panel keys to be locked, the panel is under unlocked status, if automatic lock function is enabled, when the lock time elapses, and there is no operation of the keys, the panel will be locked.

Lock the panel manually, under unlocked status, press and hold both Up key and Down key for approximate 1 second, the panel will be locked. be locked.

### 2.2.2 LIGHTING CONTROL

#### Choose Current Control Area (Addressing Object):

A. Under current control menu, if we choose all control gears/a group/a control gear, then the chosen all control gears/a group/a control gear will be marked as current control area.

B. Under current Config menu, if we configure or view parameters of all control gears/a group/a control gear, then the configured or viewed all control gears/a group/a control gear will be marked as current control area.

### On/Off Key:

Under unlocked status, short press On/Off key, if any lighting devices in current control area is on, all lighting devices in current control area will be turned off, if lighting devices in current control area is off, all lighting devices in current control area will be turned on. Corresponding LED will indicate the load's on/off status.

### Scene Keys:

Short press scene keys, lighting in current control area will be turned to the status of saved scene as per the configured scene parameter. There are total 8 scene keys, corresponds to 16 DALI scenes. Short press scene keys 1-8, DALI scenes 0-7 will be recalled in corresponding control area, corresponding LED will indicate scene status. Double press scene keys 1-8, DALI scenes 8-15 will be recalled in corresponding control area, corresponding LED will indicate scene status.

The OLED will always show corresponding indication information when operate scenes. Short press back key to quit the indication information page.

#### Scene Saving:

Under Control menu page, enter the page that displays control gears' detailed parameter. Press and hold scene keys 1-8 to save current status of control gears in current control area as DALI scenes 0-7. Press and hold back key and any of scene keys 1-8 at the same time to save current status of control gears in current control area as DALI scenes 8-15.

#### Cycle Schedule Operation:

### Start Cycle Schedules:

(1) If a Cycle type number does not start in a control area, short press both confirm key and any of the scene keys 1-4 at the same time, accordingly the master controller will start corresponding cycle schedule types in the control area, the corresponding Cycle number is 1-4.

(2) A timer task can be set to automatically start a designated cycle number under a designated cycle schedule type in the designated control area at a designated time.

Note: If there are less than 2 steps are enabled in a cycle schedule, after starting the Cycle schedule, there will be indicating information that the fade effect of the cycle schedule can not be visible.

Note: The Scene button numbers 1-4 under the combination keys here represent the corresponding Cycle Type numbers you configured, such as XY, RGB, Tc, etc., it can start the Cycle schedule numbers of the

corresponding Cycle Type in the current control area.

### Stop Cycle Schedule Types:

- (1) If a Cycle Type number is running in a control area, short press both confirm key and any of the scene keys 1-4 at the same time, accordingly the master controller will stop corresponding cycle schedule types in the control area, the corresponding Cycle number is 1-4.
- (2) If a Cycle Type number is running in a control area, operating the On/Off key or scene keys on the panel will turn off lighting or recall the designated scene. Meanwhile, if the control area of the Cycle schedule includes or is the same as the control area of above operating, the cycle type with the same device and color type will stop running.
- (3) A timer task can be set to automatically stop a designated cycle number under a designated cycle schedule type in the designated control area at a designated time.

Note: indication information page will always pop up when any Cycle number running and stop status changes, press back key to quit the indication page.

For Cycle Schedule Setting, please refer to chapter 4.2.7.

### **Bionic Schedule Operation:**

### Start Bionic Schedules:

- (1) If a Bionic Schedule does not start in a control area, short press both confirm key and any of the scene keys 5-8 at the same time, accordingly the master controller will start corresponding Bionic Schedules in the control area, the corresponding Bionic Schedule number is 1-4.
- (2) A timer task can be set to automatically start a designated Bionic Schedule number under a designated Bionic schedule type in the designated control area at a designated time.
- (3) In each control area, only 1 Bionic type schedule can be started.

Note: The Scene button numbers 5-8 under the combination keys here represent the corresponding Bionic Type numbers you configured, such as Tc1, Tc2, Tc3, etc., it can start the Bionic schedule numbers of the corresponding Bionic Type in the current control area.

#### Stop Bionic Schedules:

- (1) If a Bionic Type number is running in a control area, short press both confirm key and any of the scene keys 5-8 at the same time, accordingly the master controller will stop corresponding Bionic type Schedule in the control area, the corresponding Bionic Schedule number is 1-4.
- (2) If a Bionic Type number is running in a control area, operating the On/Off key or scene keys on the panel will turn off lighting or recall the designated scene. Meanwhile, if the Bionic control area includes or is the same as the control area of above operating, the Bionic type schedule will stop running.
- (3) A timer task can be set to automatically stop a designated Bionic Schedule number under a designated Bionic type in the designated control area at a designated time.

Note: indication information page will always pop up when any Bionic type schedule running and stop status changes, press back key to quit the indication page.

For Bionic Schedule Setting, please refer to chapter 4.2.8.

## **3 FUNCTIONALITY INSTRUCTION**

## 3.1 Control Page 3.1.1 Control Area

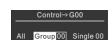

Figure 3

Short press back key  $\bigcirc$  to return to Control home page as shown in following figure 3, there are three kinds of control area displayed: "All", "Group", "Single".

A. Definition of the 3 kinds of control area is as follows:

"All": this type of control area includes all control gears on the DALI line.

"Group xx": this type of control area includes control gears in a DALI group on the DALI line, we can select a DALI group number 0-15 by short pressing the Plus key  $\pm$  / Minus key  $\pm$  . For DALI group configuration, please refer to chapter "Config Group" under Config Menu.

"Single xx": this type of control area includes a single control gear on the DALI line, we can select a control gear with address 0-63 by short pressing the Plus key  $\pm$  / Minus key  $\pm$  .

### B. Select Control Area Type

Short press the up key  $\triangle$  / down key  $\nabla$  to select a type of control area. When the type of control area is with white background and black font, this type of control area is selected.

When the selected type of control area is Group or Single, short press or hold plus key + / minus key - to select the Group number of the control area or the address of the control gear.

#### 3.1.2 Control Parameters Setting

1) Select Control Parameters and Their Definition

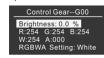

Figure 4

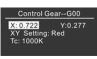

Figure 5

Enter Control Parameters select page, short press up key  $\triangle$  / down key  $\nabla$  to select a parameter you would like to control. The parameter with black font and white background is the selected one.

Definition of the control parameters is as follows (here we set the control area type as Group, the Group includes control gears with different color types or device types: RGBWA, XY, Tc, Dim, different control areas may include different types of control gear, the displayed parameters will be more or less different):

As shown in following Figure 4 and Figure 5, the control page is for the Group control area type.

- -- "G00" is control area, including all control gears in Group 0.
- -- "Brightness" is to control the brightness of control gears in the control area.
- -- "R" is to control Red color parameter value of RGBWA color type control gears.
- -- "G" is to control Green color parameter value of RGBWA color type control gears.
- --- "B" is to control Blue color parameter value of RGBWA color type control gears.
- --- "W" is to control White color parameter value of RGBWA color type control gears.
- --- "A" is to control Amber color parameter value of RGBWA color type control gears.
- --"RGBWA Setting" is the shortcut to set color of RGBWA color type control gears. Available colors for setting are Red, Orange, Yellow, Green, Cyan, Blue, Purple, White.
- -- "X" is to control the X coordinate value of XY color type control gears.
- --"Y" is to control the Y coordinate value of XY color type control gears.
- --"XY Setting" is the shortcut to set color of XY color type control gears. Available colors for setting are Red, Orange, Yellow, Green, Cyan, Blue, Purple, White.
- -- "Tc" is to control the color temperature value of CCT color type control gears.

### 2) Modification of the Control Parameters' Value

Short press Plus key + or Minus key - to increase or decrease parameter value of the selected parameter. Press and hold Plus key - or Minus key - to increase or decrease parameter value continuously. The master controller will send current status of the control gears to the control gears for preview, meanwhile, current status can also be previewd by short press confirm key  $\bigcirc$ .

#### 3) Scene Saving

Enter the "Control Parameters Page" as shown in Figure 4 and Figure 5, once the parameter value setting is completed, press and hold scene keys 1-8 to save current status of control gears in the control area as DALI scene 0-7 for the control gears, press and hold any of scene keys 1-8 and back key simultaneously to save current status of control gears in the control area as DALI scene 8-15 for the control gears.

### 4)Indication for Groups or Control Gears Which Do not Exist

A. When switch DALI Group number after select the Group control area type, if there are no control gears assigned to the selected Group number, which means the Group does not exist, then there will be corresponding indication information, for instance, if DALI group 15 does not exist, the indication information will be "Control Gear-G15xx".

B. When switch single control gear address number after select the Single control area type, if there is no

control gear assigned with the address number, which means the control gear does not exist, then there will be corresponding indication information, for instance, if control gear 12 does not exist, the indication information will be "Control Gear-A12xx".

## 4 CONTROL GEAR PARAMETER CONFIGURATION & SYSTEM CONFIGURATION

### 4.1 Enter & Quit Control Gear Parameter Configuration & System Configuration Page

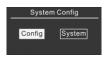

Figure 6

When the panel is unlocked, press and hold both plus key + and minus key simultaneously for approximate 1 second to enter control gear parameter and system configuration home page. As shown in following Figure 6, there are two child menus "Config" and "System" under the home page.

Under control gear parameter and system configuration page, press and hold both plus key + and minus key - simultaneously for approximate 1 second to quit control gear parameter and system configuration home page.

#### 4.2 Control Gear Parameters Configuration

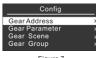

Figure 7

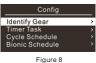

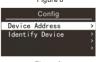

Figure 9

As shown in above Figure 6, select "Config" menu by short press up key  $\triangle$  or down key  $\bigtriangledown$ , then short press confirm key  $\hookleftarrow$  to enter control gear parameters configuration page. The first page of control gear parameters configuration is as shown in following Figure 7, different functions can be selected by short press up key shown in following Figure 9. There are total 8 functions available for configuration. The function with black font and white background is the selected one. Short press confirm key  $\leftarrow$  to enter the selected function configuration page.

### 4.2.1 Address Configuration

#### 1) Address Configuration Description

Address configuration is used to assign address to control gears on the DALI line, modify control gears' address and delete control gears' address.

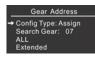

Figure 10

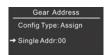

Figure 11

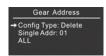

Figure 12

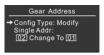

Figure 13

2) Enter Address Configuration Page

After enter control gear control parameters configuration page as shown in Figure 7 to Figure 9, select the function of "Gear Address" by short press up key △ or down key ▽ , then short press confirm key ← to enter Address Configuration page as shown in following Figure 10 to Figure 13. There are 3 config types available: "Assign" "Delete" and "Modify". Move the cursor to "ConfigType", then short press plus key + or minus key — to switch the 3 config types.

3) Assign Config Type: Asssign Address

Switch to "Assign" config type, the first page of "Assign" config type is as shown in following Figure 9, short press up key  $\triangle$  or down key  $\nabla$  to select different operations, the second page of "Assign" config type is as shown in following Figure 11. Assign Config Type Operations Description:

- -- "Search Gear" is to search all control gears on DALI line. When the cursor is moved to the operation item, short press confirm key  $\leftarrow$  , the master controller will search devices, once searching completed, the number of discovered devices will be displayed on the right side.
- --"All" is to assign addresses to all control gears on DALI line. When the cursor is moved to the operation item, short press confirm key ← to enter assigning address status and assigning address status page will pop up.
- -- "Extended" is to extend address assigning and re-assign address to devices whose address is 255 (FF) which means the control gears. When the cursor is moved to the operation item, short press confirm key ←, the master controller will re-assign addresses randomly to devices whose address is 255 (FF).

-- "Single Addr 00" is to re-assign address to a control gear, 00 means the control gear already assigned address which needs to be re-assigned. When the cursor is moved to the operation item, short press plus key or minus key— to select the address you would like to re-assign, then short press confirm key , the master controller will re-assign a address randomly to the control gear with the selected address xx.

4) Delete Config Type: Delete Address

Switch the Config Type to "Delete" as shown in following Figure 12, short press up key

 $\triangle$  or down key  $\nabla$  to select different operations.

Delete Config Type Operations Description:

- --"Single Addr 01" is to delete a control gear address. 01 is the control gear address you would like to delete, when the cursor is moved to the operation item, short press plus key  $\perp$  or minus key — to select the address you would like to delete, then short press confirm key ← , the master controller will delete the control gear with the selected address xx.
- --"All" is to delete all control gears' addresses on DALI line. When the cursor is moved to the operation item, then short press confirm key  $\leftarrow$  to delete all control gears' addresses on DALI line.
- 5) Modify Config Type: Modify Address

Switch the Config Type to "Modify" as shown in following Figure 13, short press up key

 $\triangle$  or down key  $\nabla$  to select different operations.

Modify Config Type Operations Description:

--"Single Addr" is to modify a control gear address as shown in following Figure 12. Left side 02 is the address you would like to modify, right side 01 is the new address that you would like to modify to. When the cursor is moved to address number of the this operation item, short press plus key + or minus key - to select the address you would like to modify and then select the new address you would like to modify to, then short press confirm key  $\leftarrow$  to confirm the modification.

Note: when modify address, if the address you would like to modify has not been assigned to any control gear, or the new address you would like to modify to has already been assigned to a control gear, error indication information page will pop up, short press confirm key  $\leftarrow$  to quit the error indication information page.

6) Quit "Gear Address" Page

Short press confirm key ← to quit the "Gear Address" page.

### 4.2.2 Gear Parameters Configuration

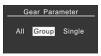

Figure 14

1) Enter Gear Parameter Configuration Page

Enter gear configuration home page as shown in above Figure 7 to Figure 9, short press up key  $\wedge$  or down key  $\nabla$  to select "Gear Parameter", then short press confirm key  $\ensuremath{\smile}$  to enter gear parameter configuration page as shown in following Figure 14.

2)Select Control Area

After enter "Gear Parameter" page, there are 3 types of control area available for choosing: All/Group/Single, short press plus key + or minus key - , or short press up key  $\triangle$  or down key  $\nabla$  to select a type of control area you would like to configure, then short press confirm key  $\leftarrow$  to enter parameter configuration page of control gears in corresponding control area.

3)Select Gear Parameter to Configure

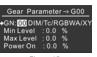

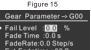

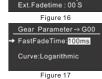

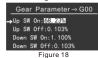

After select a type of control area and enter parameter configuration page, short press up key  $\triangle$  or down key  $\nabla$  to select a parameter, the parameter with black font and white background is the selected one.

Gear Parameter Description:

As shown in Figure 15-Figure 24, we select the control area type "Group" with different color types control gears "DIM/Tc/RGBWA/XY/SW" as an example to describe definition of the parameters. (The available parameters for configuration are different due to different control area types and device types.)

- -- "GN:00" is the Group number of the control area, available setting range is 0-15. "DIM/Tc/RGBWA/XY" are device types of all control gears in the selected control
- area. (Can not be modified) -- "Min Level" is minimum brightness percentage of the control area, available setting
- range is 0-100. -- "Max Level" is maximum brightness percentage of the control area, available setting
- range is 0-100.
- -- "Power On" is the brightness percentage of the control area after powered on, available setting range is 0-100.

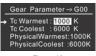

Figure 19

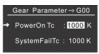

Figure 20

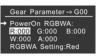

Figure 21

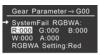

Figure 22

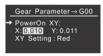

Figure 23

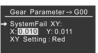

Figure 24

- --"Fail Level" is the brightness percentage of the control area when bus communication fails, available setting range is 0-100.
- --"Fade Time" is the fade time when the control area is turned on and turned off, available setting range is 0.0-90.5S.
- --"Fade Rate" is the number of step changed per second of the control area, available setting range is 0.0-358.0 Step/S.
- -- "Ext.. Fade Time" is extended fade time, available setting range is 0-16Min, but not all times within the range selectable, there are total 65 times selectable.
- -- "Fast Fade Time" is fast fade time, available settings are

Disable/100ms/200ms/300ms/400ms/500ms/600ms/700ms, this parameter is only valid to DIM device type in the control area.

- -- "Curve" is dimming curve, available settings are Logarithmic / Linear, this parameter is only valid to DIM device type in the control area.
- --"Up SW On" is brightness up threshold for turning on the gear, when brightness is increased to the threshold, the gear will be turned on, available setting range is 0.1-100
- --"Up SW Off" is brightness up threshold for turning off the gear, when brightness is increased to the threshold, the gear will be turned off, available setting range is 0-100.
- --"Down SW On" is brightness down threshold for turning on the gear, when brightness is decreased to the threshold, the gear will be turned on, available setting range is 0.1-100.
- --"Down SW Off" is brightness down threshold for turning off the gear, when brightness is decreased to the threshold, the gear will be turned off, available setting range is 0.1-100.
- --"Tc Limits" is the color temperature upper limit and lower limit setting of the control area.
- "To Warmest" is the warmest color temperature limit, available setting range is Physical Warmest-Physical Coolest.
- "Tc Coolest" is the coolest color temperature limit, available setting range is Physical Warmest-Physical Coolest.

"Physical Warmest" is the color temperature physical warmest value of the control area, available setting range is 1000-9999.

"Physical Coolest" is the color temperature physical coolest value of the control area, available setting range is 1000-9999.

- --"Power On Tc" is the color temperature value of the control area after powered on, available setting range is Tc Warmest-Tc Coolest.
- -- "System Fail Tc" is the color temperature value of the control area when bus communication fails, available setting range is Tc Warmest-Tc Coolest.
- ---"Power On RGBWA" is the RGBWA value of the control area after powered on, available setting range is 0-254/MASK, MASK means the RGBWA value will retain the value before powered on.
- --"System Fail RGBWA" is the RGBWA value of the control area when bus communication fails, available setting range is 0-254/MASK, MASK means the RGBWA value will retain the value before bus communication fails
- --"Power On XY" is the XY coordinates value of the control area after powered on, available setting range is 0.000-0.999.
- ---"System Fail XY" is the XY coordinates value of the control area when bus communication fails, available setting range is 0.000-0.999.
- ---"FailureStatus" is the failure status check of the DIM device type when the control area type is set as Single, which will check the short circuit or open circuit failure status.

Note: for XY device type, the value of X+Y shall be less than 1.

#### 4) Gear Parameter Modification

Short press plus key + or minus key - to modify the parameter value of current selected parameter step by step. Press and hold plus key + or minus key - to modify the parameter value of current selected parameter continuously.

### 5) Gear Parameter Preview and Saving

Short press confirm key  $\subset$  to save the modified parameter value and preview the parameter value. "OK" will pop up on the blan area of the display to indicate successful saving.

### 6) Quit Gear Parameter Page

Short press back key  $\bigcirc$  to quit Gear Parameter page.

#### Note:

- 1. Each short press of the confirm key  $\subset$  will only save and preview current selected parameter, and will not affect other parameters of Gear Parameter.
- 2. For the same control gear that belongs to different control areas, if the parameters are modified in different control areas, the last modified control area parameters will erase and cover previously modified control area parameters.

#### 4.2.3 Gear Scene Configuration

### 1) Gear Scene Introduction

Gear Scene is the scene parameter value configuration of the selected control area, up to 16 scenes can be configured.

#### Enter Gear Scene Page

Enter control gear configuration home page as shown in above Figure 7 to Figure 9, short press up key  $\triangle$  or down key  $\nabla$  to select "Gear Scene", then short press confirm key  $\triangleleft$  to enter gear scene configuration page as shown in following Figure 25.

## Figure 25

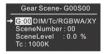

Gear Scene

All Group Single

Figure 26

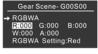

Figure 27

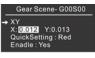

Figure 28

### 2) Select Gear Scene Control Area

After enter gear scene configuration page, there are 3 types of control area available for choosing: All/Group/Single, short press plus key + or minus key -, or short press up key  $\triangle$  or down key  $\nabla$  to select a type of control area you would like to configure, then short press confirm key  $\ensuremath{\ensuremath{\lower.down}}$  to enter scene configuration page of control gears in corresponding control area.

#### 3) Select Gear Scene Parameter

Enter gear scene parameter configuration page, short press up key  $\triangle$  or down key  $\nabla$  to select a parameter item. The parameter item with black font and white background is the selected one.

#### Gear Scene Parameters Introduction:

As shown in Figure 26 to Figure 28, we select "Group" control area with different device types "DIM/Tc/RGBWA/XY" in the control area as an example to desribe the definition of the parameters. (The available parameter items are different due to different control area types and device types.)

- -- "G:00" is the Group number of the control area, available setting range is 0-15.
- "DIM/Tc/RGBWA/XY" are device types of all control gears in the selected control area. (Only displayed and can not be modified)
- -- "Scene Number" is the scene number, available setting range is 0-15.
- --"Scene Level" is the brightness percentage of the control area under selected scene number, available setting range is 0-100 or MASK. MASK means the brightness percentage will retain the value before the scene is recalled.
- ---"Tc" is the color temperature value of the control area under selected scene number, available setting range is Tc Warmest-Tc Coolest, please refer to chapter 4.2.2 DALI Parameter Configuration.
- --- "RGBWA" is the RGBWA value of the control area under selected scene number, available setting range is 0-255
- "RGBWA Setting" is shortcut for setting RGB colors, available setting colors are Red, Orange, Yellow, Green, Cyan, Blue, Purple, White.
- --"XY" is the XY coordinates value of the control area under selected scene number, available setting range is 0.000-0.999. (Note: X+Y<1)
- "XY Setting" is shortcut for setting XY colors, available setting colors are Red, Orange, Yellow, Green, Cyan, Blue, Purple, White.

---"Enable" is activation and enable switch of current selected scene number, "YES" means enabled, "NO" means disabled.

### 4) Gear Scene Parameters Modification

Short press plus key + or minus key - to modify the parameter value of current selected parameter step by step. Press and hold plus key + or minus key - to modify the parameter value of current selected parameter continuously. For brightness and color parameters, after modification, the lamps will immediately show the brightness and colors for preview.

### 5) Gear Scene Parameter Preview and Saving

Short press confirm key  $\leftarrow$  , the lamps in the control area will turn on according to the modified parameters, and save current scene status as the selected scene number.

### 6) Quit Gear Scene Page

Short press back key 5 to quit Gear Scene page and return to scene control area selecting page.

#### Note:

For the same control gear and same scene number that belongs to different control areas, if the parameters are modified in different control areas, the last modified control area parameters will erase and cover previously modified control area parameters.

### 4.2.4 Gear Group Configuration

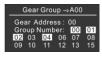

# 1) Enter Gear Group Configuration Page

Enter control gear configuration home page as shown in above Figure 7 to Figure 9, short press up key  $\triangle$  or down key  $\nabla$  to select "Gear Group", then short press confirm key  $\triangleleft$  to enter gear group configuration page as shown in following Figure 29.

Figure 29

### 2) Select Gear Group Parameter

Enter gear group parameter configuration page, short press up key  $\triangle$  or down key  $\nabla$  to select a parameter item. The parameter item with black font and white background is the selected one.

Gear Group Parameters Introduction:

- --"Gear Address" is to select the address of the control gear that you would like to configure, available setting range is 0-63. Each control gear can be configured to multiple groups.
- --"Group Number" is the group number that you would like to configure the selected control gear to, available setting range is 0-15. When the group number is with white back ground and black font, the control gear with selected address will be configured to the selected group number, When the group number is with black back ground and white font, the control gear with selected address will be deleted from the selected group number.

### 3) Gear Group Parameter Value Modification

A. "Gear Address" parameter value modification: short press plus key + or minus key - to modify the parameter value of current selected parameter step by step. Press and hold plus key + or minus key - to modify the parameter value of current selected parameter continuously.

B. "Group Number" parameter value modification: short press up key  $\triangle$  or down key  $\nabla$  to select a group number you would like to configure the selected control gear to. Short press plus key + or minus key - to select whether to configure the control gear to this group or delete the control gear from this group. White back ground and black font of the group number means the control gear with selected address will be configured to the group.

### 4) Gear Group Parameter Saving

Short press confirm key  $\leftarrow$  to confirm and save currently modified parameter value. The blank area of the display will show "OK" to indicates successful saving.

#### 5) Quit Gear Group Configuration Page

Short press back key 5 to quit Gear Group Configuration page.

### 1) Identify Gear Introduction

"Identify Gear" is the function to identify devices, which is convenient to find and identify control gears.

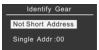

## 2) Enter Identify Gear Page

Enter control gear parameters configuration page as shown in above Figure 7 to Figure 9. Short press up key  $\triangle$  or down key  $\nabla$  to select "Identify Gear", then short press confirm key  $\leftarrow$  to enter "Identify Gear" page as shown in following Figure 30.

Figure 30

### 3) Select Identify Gear Parameter Item

There are 2 Identify Gear parameter items for configuration: "Not Short Address", "Single Addr:xx". Short press up key  $\triangle$  or down key  $\nabla$  to select a parameter item. The item with black font and white background is the selected the parameter item.

### 4) "Not Short Address" Operation

"Not Short Address" is to identify the control gears without short addresses. When the cursor is on the "Not Short Address" parameter, short press confirm key  $\leftarrow$  to identify the control gears without short addresses, the control gears without short addresses will flash.

### 5) "Single Addr:xx" Operation

"Single Addr:xx" is to identify a control gear with the selected short address.

A. When the cursor is on the parameter "Single Addr:xx", short press plus key + or minus key - to select the short address of the control gear you would like to identify, available setting range is 0-63.

B. When the cursor is on the parameter "Single Addr:xx", short press confirm key  $\ensuremath{\ensuremath{\ensuremath{\wp}}}$  to identify the control gears with the selected short address xx, the control gears with this address will flash.

### 6) Quit Identify Gear

Short press back key  $\bigcirc$  to quit Identify Gear Configuration page.

### 4.2.6 Timer Task Configuration

#### 1) Timer Task Introduction

Timer Task is a timer task triggered at a designated time, there are total 256 timer tasks can be configured. After the date or week is confirmed, meanwhile current timer task is enabled, when the real time is the same as the designated time of the timer task, the lighting in the selected control area will turn on according to the parameters configured under current timer task.

There are 2 types of timer task available:

- a. One-time timer task based on a designated date.
- b. Repeated timer task based on week frequency.

### 2) Enter Timer Task Configuration Page

Enter control gear parameters configuration page as shown in above Figure 7 and Figure 8. Short press up key  $\triangle$  or down key  $\nabla$  to select "Timer Task", then short press confirm key  $\leftarrow$  to enter "Timer Task" page.

#### 3) Select Timer Task Parameter Item

Short press up key  $\triangle$  or down key  $\nabla$  to select a parameter item. The item which the arrow cursor points to is the selected the parameter item.

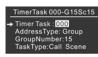

Figure 31

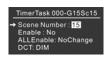

Figure 32

### Timer Task Parameters Description:

A, timer task type: one-time timer task (date), as shown in flowing Figure 31 to Figure 33.

- --"Timer Task" is the number of the timer task, total 256 timer tasks, available setting range is 0-255.
- --"Address Type" is the control area type of the timer task. Available setting range is All/Group/Single.
- -- "Broadcast" is to broadcast to all control gears. This item is only valid when the control area type is configured as All. (AddressType=All)
- -- "Group Number" is the group number to be controlled. This item is only valid when the control area type is configured as "Group" (AddressType=Group), available setting range is 0-15.
- -- "Address Number" is the address number to be controlled. This item is only valid

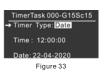

TimerTask 000-G15Sc15 → Timer Task: 000 AddressType: Group TaskType:Call Scene

Figure 34

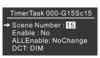

Figure 35

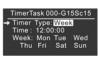

Figure 36

36

- -- "Timer Task" is the number of the timer task, total 256 timer tasks, available setting range is 0-255.
- --"Address Type" is the control area type of the timer task. Available setting range is All/Group/Single.
- -- "Broadcast" is to broadcast to all control gears. This item is only valid when the control area type is configured as All. (AddressType=All)
- -- "Group Number" is the group number to be controlled. This item is only valid when the control area type is configured as "Group" (AddressType=Group), available setting range is 0-15.
- -- "Address Number" is the address number to be controlled. This item is only valid when the control area type is configured as "Single" (AddressType=Single), available setting range is 0-63.
- -- "Task Type" is the task type of the configured timer task, available setting range is Call Scene /Call Cycle/ Stop Cycle/Call Bionic/Stop Bionic, which means to recall a scene/start a Cycle schedule/ stop a Cycle schedule/ start a Bionic schedule/ stop a Bionic schedule.
- -- "Cycle Type Number" is the Cycle type number of the called cycle schedule or stopped cycle schedule when the "Task Type" is set as Call Cycle/ Stop Cycle.
- -- "Scene Number" is the Scene number that will be recalled when the Task Type is Scene.
- -- "Bionic Type Number" is the Bionic type number of the called bionic schecule or stopped bionic schedule when the "Task Type" is set as Call Bionic/Stop Bionic.
- -- "Enable" is the activation switch of current timer task. "YES" means enabled. "NO" means disabled.
- -- "All Enable" is the activation switch of all timer tasks. "YES" means enabled. "NO" means disabled.
- -- "DTC" shows all control gears and color types in current control area.
- -- "Timer Type" is the timer type, there are two timer types available: "Date" and "Week"
- -- "Time" is the designated time of timer task. (hour:minute:second)
- -- "Week" is the 7 days of week (Monday to Sunday) of the timer task when the timer type is "Week". The days in the week with white background and black font are the selected days to repeat the timer task.

### 4) Timer Task Parameter Value Modification

Short press plus key + or minus key - to modify the parameter value of current selected parameter step by step. Press and hold plus key + or minus key - to modify the parameter value of current selected parameter continuously.

#### 5) Timer Task Parameter Saving

Short press confirm key  $\subset$  to confirm and save currently modified parameter value. The blank area of the display will show "OK" to indicate successful saving.

#### 6) Quit Timer Task Page

Short press back key  $\bigcirc$  to quit Timer Task page.

- when the control area type is configured as "Single" (AddressType=Single), available setting range is 0-63.
- -- "Task Type" is the task type of the configured timer task, available setting range is Call Scene /Call Cycle/ Stop Cycle/Call Bionic/Stop Bionic, which means to recall a scene/start a Cycle schedule/ stop a Cycle schedule/ start a Bionic schedule/ stop a Bionic schedule.
- -- "Cycle Type Number" is the Cycle type number of the called cycle schecule or stopped cycle schedule when the "Task Type" is set as Call Cycle/ Stop Cycle.
- -- "Scene Number" is the Scene number that will be recalled when the Task Type is Scene.
- -- "Bionic Type Number" is the Bionic type number of the called bionic schecule or stopped bionic schedule when the "Task Type" is set as Call Bionic/Stop Bionic.
- -- "Enable" is the activation switch of current timer task, "YES" means enabled, "NO" means disabled.
- -- "All Enable" is the activation switch of all timer tasks, "YES" means enabled, "NO" means disabled.
- -- "DTC" shows all control gears and color types in current control area.
- -- "Timer Type" is the timer type, there are two timer types available: "Date" and "Week"
- -- "Time" is the designated time of timer task. (hour:minute:second)
- -- "Date" is the date of the timer task when the timer type is "Date". (date-month-year)
- B, timer task type: repeated timer task (week), as shown in flowing Figure 34 to Figure
- → Stay Time : 10 Sec Fade Time: 20 Sec Brightness: 0.0 %

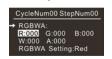

Figure 38

CycleNum00 StepNum00

→ Cycle Type Number: 00

Gear Type :RGBWA Step Number : 01

Figure 37

CycleNum00 StepNum00

Enable: No

Figure 39

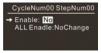

Figure 40

### 1) Cycle Schedule Introduction

4.2.7 Cycle Schedule Configuration

Cycle Schedule is a task of brightness, color fade action, max. 4 cycle schedules can be set, and each cycle schedule can contain max. 48 steps which fade from 1st to the last, we can set brightness and color for each step. When corresponding cycle schedule is enabled, the lighting in the control area will turn on according to the configured Cycle Schedule parameters based on the Stay Time and Fade Time of the Cycle Schedule.

### 2) Enter Cycle Schedule Configuration Page

Enter control gear parameters configuration page as shown in above Figure 7 to Figure 9. Short press up key 

3) Select Cycle Schedule Parameter Item

Short press up key  $\wedge$  or down key  $\nabla$  to select a parameter item. The item which the arrow cursor points to is the selected the parameter item.

Cycle Schedule Parameters Description (as shown in Figure 37 - Figure 40)

- -- "Cycle Type Number" is the number of the Cycle type schedule, total 4 Cycle type schedules, available setting range is 0-3.
- -- "Device Group" is the control area type of the Cycle Schedule. Available setting range is 0-15/All, 0-15 means the selected DALI group number, all means broadcast to all control gears. Each Cycle Schedule can only select one control area.
- -- "Device Type" is the device and color type of the control gears that the Cycle Schedule controls, when there are multiple device types in the control area, max. 5 types are available for choosing: Dim/Tc/RGBWA/XY, each Cycle Schedule can only select one device type, here we select RGBW as an example to describe the definition of parameters. (The available parameter items are different due to different device and color types.)
- -- "Step Number" is the steps of the Cycle Schedule, total 48 Steps, available setting range is 0-47.
- -- "Stay Time" is the stay time of each step of the Cycle Schedule, available setting range is 10Sec/20Sec/30Sec/1Min/5Min/10Min/15Min/20Min/30Min.
- -- "Fade Time" is the fade time from one step to next one of the Cycle Schedule, available setting range is 10Sec/20Sec

/30Sec/1Min/5Min/10Min/15Min/20Min/30Min.

- -- "Brightness" is the brightness of the Cycle Schedule, available setting range is 0-100%.
- -- "RGBWA" is the value of RGBWA of the Cycle Schedule, available setting range is 0-254/MASK.
- --"RGBWA Setting" is the shortcut to set RGBWA value of the Cycle Schedule, available setting range is Red, Orange, Yellow, Green, Cyan, Blue, Purple, White.
- --"Enable" is the activation switch of the Cycle Schedule, "YES" means enabled, "NO" means disabled.
- --"All Enable" is the activation switch of the Cycle Schedule. "YES" means enabled. "NO" means disabled.

Note: brightness is the common attribute of different device types, therefore when brightness is fading, in the control area of the Cycle Schedule, brightness of all device types will change together. Only color attribute is associated to different devices with different color types.

### 4) Cycle Schedule Parameter Value Modification

Short press plus key + or minus key - to modify the parameter value of current selected parameter step by step. Press and hold plus key + or minus key - to modify the parameter value of current selected parameter continuously.

#### 5) Cycle Schedule Parameter Saving

Short press confirm key  $\leftarrow$  to confirm and save currently modified parameter value. The blank area of the display will show "OK" to indicate successful saving.

### 6) Quit Cycle Schedule Page

Short press back key fo quit Cycle Schedule page.

### 4.2.8 Bionic Schedule Configuration

#### 1) Bionic Schedule Introduction

Bionic Schedule is the bionic operation mode task of tunable white control gears, max. 4 bionic type schedules can be set, and each bionic schedule can contain 24 brightness & color temperature values for 24 hours from 0:00 to 23:00. When corresponding bionic schedule is started, the tunable white control gears in the control area will turn on and start bionic fading according to the configured brightness and color temperature values.

### 2) Enter Bionic Schedule Configuration Page

Enter control gear parameters configuration page as shown in above Figure 7 to Figure 9. Short press up key  $\triangle$  or down key  $\nabla$  to select "Bionic Schedule", then short press confirm key  $\bigcup$  to enter "Bionic Schedule" page.

### 3) Select Bionic Schedule Parameter Item

Short press up key  $\triangle$  or down key  $\nabla$  to select a parameter item. The item which the arrow cursor points to is

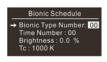

Figure 41

the selected the parameter item.

Bionic Schedule Parameters Description (as shown in Figure 41)

- --"Bionic Type Number" is the number of the Bionic type schedule, total 4 Bionic type schedules, available setting range is 0-3.
- --"Time Number" is the time spots of the Bionic type Schedule, total 24 time spots. Available setting range is 0-23.
- --"Brightness" is the brightness value of the selected time spot of the Bionic type schedule. available setting range is 0-100%/MASK.
- --"Tc" is the color temperature value of the selected time spot of the Bionic type schedule. available setting range is 1000K-9999K.

#### 4) Bionic Schedule Parameter Value Modification

Short press plus key + or minus key - to modify the parameter value of current selected parameter step by step. Press and hold plus key + or minus key - to modify the parameter value of current selected parameter continuously.

### 5) Bionic Schedule Parameter Saving

Short press confirm key  $\ensuremath{\smile}$  to confirm and save currently modified parameter value. The blank area of the display will show "OK" to indicate successful saving.

### 6) Quit Bionic Schedule Page

Short press back key 5 to quit Bionic Schedule page.

### 4.2.9 Push Button Input Device Address Configuration

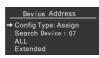

Figure 42 (Assign-Page 1)

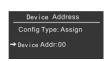

Figure 43 (Assign-Page 2)

Device Address

→ Config Type: Delete
Device Addr: 01
ALL

Figure 44 (Delete)

1) Push Button Input Device Address Configuration Introduction
Push button input device address configuration is used to assign address, modify
address, and delete address for the push button input devices connected to the bus.

### 2) Enter Push Button Input Device Address Configuration

Enter control gear parameters configuration page as shown in above Figure 7 to Figure 9. Short press up key  $\triangle$  or down key  $\nabla$  to select "Device Address", then short press confirm key  $\triangleleft$  to enter "Device Address" page as shown in following Figure 42 to Figure 45. There are 3 types of configuration: "Assign", "Delete", "Modify" available for Device Address configuration. When the arrow cursor moves to point to "Config Type", short press plus key + or minus key - to select a configuration type.

#### 3) Assign Address

Select "Assign" configuration type, the first page of Assign configuration type is shown as in following Figure 42. Short press up key  $\triangle$  or down key  $\nabla$  to select an operation item, the second page of Assign configuration type is shown as in following Figure 43.

Operation items of "Assign" configuration type are as follows:

-- "Search Device" is to search all push button input devices connected to the bus,

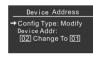

Figure 45 (Modify)

- -- "All" is to assign addresses to all push button input devices connected to the bus, when the arrow cursor moves to point to the item, short press confirm key ← to enter assigning address status, and the status page of assigning address will pop up.
- -- "Extended" is to extend address assigning and re-assign addresses to push button input devices whose addresses are 255 (255 means address not assigned), when the arrow cursor moves to point to the item, short press confirm key ←, the master will start to re-assign addresses to push button input devices whose addresses are 255.
- -- "Device Addr 00" is to re-assign address to a push button input device which has already been addressed, 00 means the device which has already been assigned with address 00 and needs to be re-assigned. When the arrow cursor moves to point to the item, short press plus key → or minus key to select a device address which needs to be re-assigned. Short press confirm key ←, the master will start to re-assign address to the device which has been assigned with the selected address.

#### 4) Delete Address

Select "Delete" configuration type shown as in following Figure 44. Short press up key  $\triangle$  or down key  $\nabla$  to select an operation item.

Operation items of "Delete" configuration type are as follows:

- -- "Device Addr 01" is to delete a push button input device which has already been addressed, 01 means the device which has already been assigned with address 01 and needs to be deleted. When the arrow cursor moves to point to the item, short press plus key + or minus key to select a device address XX which needs to be deleted. Short press confirm key  $\leftarrow$ , the master will start to delete the device with the selected address XX
- -- "All" is to delete all addresses of the push button input devices connected to the bus, when the arrow cursor moves to point to the item, short press confirm key  $\[ \]$ , the master will delete all addresses of the push button input devices connected to the bus.

### 5) Modify Address

Select "Modify" configuration type shown as in following Figure 45. Short press up key  $\triangle$  or down key  $\nabla$  to select an operation item.

Operation items of "Delete" configuration type are as follows:

-- "Device Addr" is to modify address of a push button input device which has already been addressed with a new specific address as shown in following Figure 45, The address on the left side is the old address 02, and the address on the right side is the modified new address 01. When the arrow cursor moves to point to address number, short press plus key + or minus key - to increase or decrease the address number. Short press confirm key - to confirm current address modification.

When modifying address, if the old address has not been assigned to device yet, or if the new address has already been assigned to a device, error indication information will pop up under both situations. Short press confirm key  $\rightleftharpoons$  to quit error indication information page.

### 6) Quit Push Button Input Device Address Configuration

Short press back key 5 to quit push button input device address configuration.

#### Note:

- (1) The new EEPROM does not configure control logic, before the first use, please execute a factory reset operation.
- (2) When there are newly addressed control gears or input devices on the bus, or the control gears or input devices addresses are modified, please execute control gear searching operation or input device searching operation on the Touch panel master or gateway end so that the master can acquire corresponding correct parameter information of the control gears and input devices and control the functions correctly. If operate on the PC software, then corresponding control gear or input device shall be selected and "Read Device" shall be executed on the PC software.

Once all above operations are executed, all type 301 push button input devices will be able to broadcast to control on/off of the control gears. Then the needed control functions can be configured as per different demands.

### 4.2.10 Identify Device

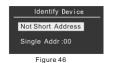

#### 1) Identify Device Introduction

Identify device is used to identify push button input devices, which enables the user to find and identify push button input devices conveniently.

### 2) Enter Identify Device Page

Enter control gear parameters configuration page as shown in above Figure 7 to

Figure 9. Short press up key  $\triangle$  or down key  $\nabla$  to select "Identify Device", then short press confirm key  $\leftarrow$  to enter "Identify Device" page as shown in following Figure 46.

### 3) Select Identify Device Parameter Items

There are 2 identify device parameter items available: "Not Short Address" and "Single Addr: xx". Short press Up key  $\triangle$  /Down key  $\nabla$  to select a parameter item, the parameter item with black font color and white background color is current selected item.

### 4) "Not Short Address" Operation

"Not Short Address" operation is to identify the push button input devices without short address. When the item "Not Short Address" is selected, short press confirm key ← to start identifying the push button input devices which have not been assigned with short addresses, then LED indicator of the push button input devices without short addresses will start blinking.

### 5) "Single Addr: xx" Operation

"Single Addr: xx" operation is to identify the push button input device which has already been assigned with a specific short address xx.

A. When the item "Single Addr: xx" is selected, short press plus key — to select a device address XX which needs to be identified, available address range is 00-63.

B. When the item "Single Addr: xx" is selected, short press confirm key ← to start identifying the push button input device which has already been assigned with short address xx, then LED indicator of the push button input device with short address xx will start blinking.

### 6) Quit Identify Device Page

Short press back key to quit identify device page.

## 4.3 System Parameter Setting

#### 4.3.1 Enter into & Quit from System Parameter Setting Page

As shown in above Figure 6, short press up key  $\triangle$  or down key  $\nabla$  to select "System", then short press confirm  $\mathsf{key} \, \ensuremath{\smile} \, \mathsf{to}$  enter the system parameter setting page. Short press up  $\mathsf{key} \, \triangle$  or down  $\mathsf{key} \, \nabla$  to select different parameters, the parameter with black font and white background is the selected one. Then short press confirm  $key \leftarrow to$  enter the selected parameter setting page.

### 4.3.2 DALI Master ID Setting

### 1) DALI Master ID Setting Introduction

DALI Master ID is the communication ID of the DALI Master controller system, available setting range is 0-255. Note: 0 and 255 are defined as broadcast addresses, if there are more than 1 DALI Master controllers under the same communication port, please do not set the ID as these two specified ID numbers.

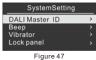

SystemSetting

### 2) Enter into DALI Master ID Setting Page

On the system parameter setting page (as shown in Figure 47 to Figure 50), short press up key  $\triangle$  or down key  $\nabla$  to select "DALI Master ID", then short press confirm key ← to enter DALI Master ID Setting Page, as shown in following Figure 51.

### 3) DALI Master ID Parameter Value Modification

Short press plus key + or minus key - to modify the parameter value of DALI Master ID step by step. Press and hold plus key + or minus key - to modify the parameter value of DALI Master ID continuously.

### 4) DALI Master ID Parameter Saving

Short press confirm key  $\ensuremath{\smile}$  to confirm and save currently modified parameter value. The blank area of the display will show "OK" to indicate successful saving.

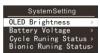

Figure 49

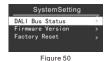

DALI Master ID Figure 51

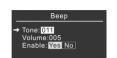

Figure 52

## 5) Quit DALI Master ID Setting Page

Short press back key 5 to guit DALI Master ID setting page.

### 4.3.3 Beep Attribute Setting

### 1) Beep Attribute Setting Introduction

Beep attribute setting is to set the parameter of the beeper. When the beeper is enabled, and the key is pressed, the beeper will beep once to indicate that a key is pressed.

### 2) Enter into Beep Setting Page

Enter into System parameter setting page as shown in Figure 47 to Figure 50, short press Up key △ /Down key ▽ to select "Beep", short press Confirm key ← to enter into Beep Setting page as shown in following Figure 52.

Beep Parameter Items Introduction:

- -- Tone is to modify the tone of beeper, modification range is 1-100.
- -- Volume is to modify the sound volume of the beeper, modification range is 1-100.
- Enable is to enable or disable the beeper, "YES" means beeper function enabled,
- "NO" means the function disabled.

### 3) Select Beep Setting Parameter Items

Short press Up key  $\triangle$  /Down key  $\nabla$  to select a parameter item, the parameter that the left side cursor points to is current selected item.

### 4) Beep Setting Parameter Modification

Short press Plus key + /Minus key - to modify the selected parameter item value step by step. Press and hold Plus key + /Minus key - to increase/decrease parameter value rapidly.

### 5) Beep Setting Parameter Saving

Short press Confirm key ← to confirm and save current modified parameter. The blank area of the display will show "Save OK" to indicate saving successfully.

#### 6) Quit Beep Setting Page

Short press Back key 5 to return to system parameter setting page.

### 4.3.4 Vibrator Setting

### 1) Vibrator Setting Introduction

Vibrator setting is to set the vibrator parameters. When the vibrator is enabled, and a key is pressed, the vibrator will vibrate once to indicate a key is pressed.

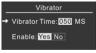

Figure 53

## 2) Enter into Vibrator Setting Page

Enter into System parameter setting page as shown in Figure 47 to Figure 50, short press Up key  $\triangle$  /Down key  $\nabla$  to select "Vibrator", short press Confirm key  $\leftarrow$  to enter into Vibrator Setting page as shown in following Figure 53.

Vibrator Parameter Items Introduction:

- -- Vibrator Time is to modify the vibrating time (unit is milli second) of the vibrator, modification range is 0-500.
- -- Enable is to enable or disable the vibrator, "YES" means vibrator function enabled, "NO" means the function disabled.

### 3) Select Vibrator Parameter Items

Short press Up key  $\triangle$  /Down key  $\nabla$  to select a parameter item, the parameter that the left side cursor points to is current selected item.

#### 4) Vibrator Parameter Modification

Short press Plus key + /Minus key - to modify the selected parameter item step by step. Press and hold Plus key + /Minus key — to increase/decrease parameter value rapidly.

### 5) Vibrator Parameter Saving

Short press Confirm key ← to confirm and save current modified parameter. The blank area of the display will

show "Save OK" to indicate saving successfully.

### 6) Quit Vibrator Parameter Setting Page

Short press Back key  $\bigcirc$  to return to system parameter setting page.

### 4.3.5 Lock Panel Setting

### 1) Lock Panel Setting Introduction

Lock Panel is to set the parameter of locking touch panel of the controller. When Lock Panel function is enabled, and the Lock Panel time elapsed, no any operation on the keys, the touch panel will be locked. When locked, the logic keys' function will be invalid until the touch panel is unlocked.

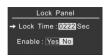

Figure 54

2) Enter into Lock Panel Setting Page

Enter into System parameter setting page as shown in Figure 47 to Figure 50, short press Up key  $\triangle$  /Down key  $\nabla$  to select "Lock Panel", short press Confirm key  $\leftarrow$  to enter into Lock Panel Setting page as shown in following Figure 54. Lock Panel Parameter Items Introduction:

- -- Lock time is to modify the time to lock the panel, modification range is 0-3600S (Seconds).
- -- Enable is to enable or disable Lock Panel function, "YES" means the function enabled. "NO" means the function disabled.

### 3) Select Lock Panel Parameter Items

Short press Up key  $\triangle$  /Down key  $\nabla$  to select a parameter item, the parameter that the left side cursor points to is current selected item.

### 4) Lock Panel Parameter Modification

Short press Plus key + /Minus key - to modify the selected parameter item step by step. Press and hold Plus key + /Minus key - to increase/decrease parameter value rapidly.

### 5) Lock Panel Parameter Saving

Short press Confirm key  $\leftarrow$  to confirm and save current modified parameter. The blank area of the display will show "Save OK" to indicate saving successfully. Short press Back key  $\stackrel{\leftarrow}{\supset}$  to return to system parameter setting page.

### 6) Quit Lock Panel Parameter Setting Page

Short press Back key 5 to return to system parameter setting page.

#### 4.3.6 OFF Display Setting

#### 1) OFF Display Setting Introduction

OFF Display is to set the parameter of the display going OFF. When OFF Display function is enabled, and OFF display time elapsed, no any operation on the keys, the display will go off.

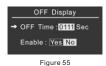

2) Enter into OFF Display Setting Page

Enter into System parameter setting page as shown in Figure 47 to Figure 50, short press Up key  $\triangle$  /Down key  $\nabla$  to select "OFF Display", short press Confirm key  $\subset$  to enter into OFF Display Setting page as shown in following Figure 55.

OFF Display Parameter Items Introduction:

- -- OFF Time is to modify the time that the display goes off, modification range is 0-3600S (Seconds).
- -- Enable is to enable or disable the OFF Display function, "YES" means OFF Display function enabled, "NO" means the function disabled.

### 3) Select OFF Display Setting Parameter

Short press Up key  $\triangle$  /Down key  $\nabla$  to select a parameter item, the parameter that the left side cursor points to is current selected item.

### 4) OFF Display Setting Parameter Modification

Short press Plus key + /Minus key - to modify the selected parameter item step by step. Press and hold Plus key + /Minus key - to increase/decrease parameter value rapidly.

### 5) OFF Display Setting Parameter Saving

Short press Confirm key  $\ensuremath{\leftarrow}$  to confirm and save current modified parameter. The blank area of the display will show "Save OK" to indicate saving successfully.

### 6) Quit OFF Display Setting Parameter

Short press Back key fo return to system parameter setting page.

### 4.3.7 Auto Return Home Setting

### 1) Auto Return Home Setting Introduction

Auto Return Home setting is to set the time that the Master controller automatically returns to home page.

A. When the panel is unlocked, and Auto Return Home function is enabled, before the set Auto Return Home time elapses, if there is no operation on the panel, the panel will return to home page automatically.

B. When Auto Return Home function is disabled, the panel will always display the selected page information.

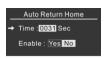

Figure 56

2) Enter into Auto Return Home Setting Page

Enter into System parameter setting page as shown in Figure 47 to Figure 50, short press Up key  $\triangle$  /Down key  $\nabla$  to select "Auto Return Home", short press Confirm key  $\leftarrow$  to enter into Auto Return Home Setting page as shown in following Figure 56. Auto Return Home Parameter Items Introduction:

- --Time is to the time that the display returns to home page, modification range is 20-3600S (Seconds).
- --Enable is to enable or disable the Auto Return Home function, "YES" means Auto Return Home function enabled. "NO" means the function disabled.

### 3) Select Auto Return Home Setting Parameter

Short press Up key  $\triangle$  /Down key  $\nabla$  to select a parameter item, the parameter that the left side cursor points to is current selected item.

### 4) Auto Return Home Setting Parameter Modification

Short press Plus key + /Minus key - to modify the selected parameter item step by step. Press and hold Plus key + /Minus key - to increase/decrease parameter value rapidly.

### 5) Auto Return Home Parameter Saving

Short press Confirm key  $\leftarrow$  to confirm and save current modified parameter. The blank area of the display will show "Save OK" to indicate saving successfully.

## 6) Quit Auto Return Home Setting Parameter

Short press Back key 5 to return to system parameter setting page.

### 4.3.8 System Time Setting

#### 3.5.8 System Time Setting

## 1) System Time Setting Introduction

System Time is to set the parameter of system real time.

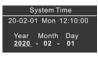

Figure 57

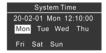

Figure 58

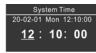

Figure 59

### 2) Enter into System Time Setting Page

Enter into System parameter setting page as shown in Figure 47 to Figure 50, short press Up key  $\triangle$  /Down key  $\nabla$  to select "System Time", short press Confirm key  $\leftarrow$  to enter into System Time Setting page as shown in following Figure 57 to Figure 59. System Time Setting Parameter Items Introduction:

- -- System Time 1st line of the menus is current real time.
- -- The 01-07 items of the scroll down menus are the modified real time parameters, which correspond to year, month, date, week, hour, minute, second.

## 3) Select System Time Parameter Items

Short press Up key  $\triangle$  /Down key  $\nabla$  to select a parameter item, the parameter with underline is current selected item.

Note: the selected week parameter is one day of the seven days in a week.

### 4) System Time Parameter Modification

Short press Plus key + /Minus key - to modify the selected parameter item step by

step. Press and hold Plus key + /Minus key - to increase/decrease parameter value rapidly.

### 5) System Time Parameter Saving

Short press Confirm key ← to confirm and save current modified parameter. The blank area of the display will show "Save OK" to indicate saving successfully.

### 6) Quit System Time Setting Parameter

Short press Back key to return to system parameter setting page.

#### 4.3.9 Backlit Setting

### 1) Backlit Setting Introduction

Backlit is to set the parameter of the LED backlit brightness of the touch panel, modification range is 0%-100%.

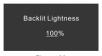

2) Enter into Backlit Setting Page

Enter into System parameter setting page as shown in Figure 47 to Figure 50, short press Up key  $\triangle$  /Down key  $\nabla$  to select "Backlit", short press Confirm key  $\leftarrow$  to enter into Backlit Setting page as shown in following Figure 60.

Figure 60

### 3) Backlit Parameter Modification

Short press Plus key + /Minus key - to modify the LED brightness step by step. Press and hold Plus key +/Minus key — to increase/decrease brightness value rapidly.

### 4) Backlit Parameter Saving

Short press Confirm key ← to confirm and save current modified parameter. The blank area of the display will show "Save OK" to indicate saving successfully.

#### 5) Quit Backlit Parameter Setting

Short press Back key 5 to return to system parameter setting page.

#### 4.3.10 OLED Brightness Setting

### 1) OLED Brightness Setting Introduction

OLED brightness is to set the brightness of the OLED on the touch panel, modification range is 5%-100%.

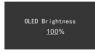

## 2) Enter OLED Brightness Setting Page

Enter into System parameter setting page as shown in Figure 47 to Figure 50, short press Up key  $\triangle$  /Down key  $\nabla$  to select "OLED Brightness", short press Confirm key $\triangleleft$ to enter into OLED brightness Setting page as shown in following Figure 61.

Figure 61

### 3) OLED Brightness Parameter Modification

Short press Plus key + /Minus key - to modify the OLED brightness step by step. Press and hold Plus key-/Minus key — to increase/decrease brightness value rapidly.

### 4) OLED Brightness Parameter Saving

Short press Confirm key ← to confirm and save current modified parameter. The blank area of the display will show "Save OK" to indicate saving successfully.

### 5) Quit OLED Brightness Parameter Setting

Short press Back key 5 to quit OLED brightness parameter setting page.

Note: OLED brightness setting is only applicable to some specific models.

### 4.3.11 Battery Voltage Status

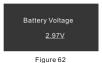

1) Battery Voltage Status Introduction

Battery Voltage is the voltage status of the Master controller's RTC battery. Enter into Battery Voltage page, the panel will display the voltage of the RTC battery as shown in following Figure 62. This function only displays the voltage status and the parameter can not be modified.

### 2) Enter into Battery Voltage Status Page

Enter into System parameter setting page as shown in Figure 47 to Figure 50, short press Up key \( \triangle \) /Down key ∇ to select "Battery Voltage", short press Confirm key ← to enter into Battaery Voltage status page as shown in following Figure 62.

Note: When the battery voltage is lower than 2.4V, please replace the battery, otherwise the RTC function of the Master controller will not work well.

### 3) Quit Battery Voltage Status Page

Short press Back key 5 to return to system parameter setting page.

## 4.3.12 Cycle Runing Status

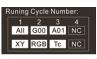

Figure 63

1) Cycle Runing Status Introduction

Cycle Runing Status displays the running status of all Cycle Schedules as shown in following Figure 63. The Cycle number with white background and black font is a running Cycle Schedule, the Cycle number with black background and white font is a Cycle Schedule which stops running. R means the Cycle Schedule staus changes from stop to running, S means the Cycle Schedule staus changes from running to stop. Cycle Running Status only displays the status, and the parameter can not be modified.

### 2) Enter into Cycle Runing Status Page

Enter into System parameter setting page as shown in Figure 47 to Figure 50, short press Up key 🛆 /Down key ▽ to select "Cycle Runing Status", short press Confirm key ∠ to enter into Cycle Runing Status page as shown in following Figure 63.

### 3) Quit Cycle Runing Status Page

Short press Back key f to return to system parameter setting page.

- (1) If the area of the numbers 1, 2, 3, 4 shows the information "En<2", it means that the total enabled steps of the configured cycle type is less than 2, then the cycle schedule can not run.
- (2) If the area of G00, A01 shows the information Gxx, Axx, it means that there is no control gears assigned to corresponding group, the control gear with corresponding address does not exist.

### 4.3.13 Bionic Runing Status

#### 1) Bionic Runing Status Introduction

Bionic Runing Status displays the running status of all Bionic Schedules as shown in following Figure 64. The Bionic schedule with white background and black font is a running Bionic Schedule, the "NC" with black background and white font is a Bionic Schedule which stops running. All/G01/A01 means the control area of the Bionic Schedule. Tc1/Tc2/Tc3 means the color temperature number of the Bionic Schedule. Bionic Running Status only displays the status, and the parameter can not be modified.

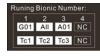

Figure 64

2) Enter into Bionic Runing Status Page

Enter into System parameter setting page as shown in Figure 47 to Figure 50, short press Up key △ /Down key ▽ to select "Bionic Runing Status", short press Confirm key ← to enter into Bionic Runing Status page as shown in following Figure 64. 3) Quit Bionic Runing Status Page

Short press Back key 5 to return to system parameter setting page.

### Note:

If the area of G01, A01 shows the information Gxx?Axx, it means that there is no control gears assigned to corresponding group, the control gear with corresponding address does not exist.

#### 4.3.14 DALI Bus Status

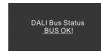

Figure 65

## 1) DALI Bus Status Introduction

DALI Bus Status displays the communication status of DALI Bus as shown in following Figre 65. "BUS OK" means DALI Bus communication works well, "BUS ERROR" means DALI Bus communication does not work well. DALI Bus Status only displays the status, and the parameter can not be modified.

### 2) Enter into DALI Bus Status Page

Enter into System parameter setting page as shown in Figure 47 to Figure 50, short press Up key  $\triangle$  /Down key  $\nabla$  to select "DALI Bus Status", short press Confirm key ← to enter into DALI Bus Status page as shown in following Figure 65.

Note: When DALI Bus communication does not work well, the LED indicator of the ON/OFF key on the panel will flash, until the communication recovers and work well, the indicator will stop flashing.

### 3) Quit DALI Bus Status Page

Short press Back key 5 to return to system parameter setting page.

### 4.3.15 Firmware Version Information

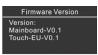

Figure 66

1) Firmware Version Information Introduction

Firmware Version displays the firmware version information of the Master controller. Enter into Firmware Version Information page, the panel will display the firmware version information of the Master controller as shown in following Figure 66. Main board-V1.5 is the version information of the communication main board. Firmware Version Information only displays the information, and the parameter can not be

# 2) Enter into Firmware Version Information Page

Enter into System parameter setting page as shown in Figure 47 to Figure 50, short press Up key  $\triangle$  /Down key ▽ to select "Firmware Version", short press Confirm key ← to enter into Firmware Version page as shown in following Figure 66.

### 3) Quit Firmware Version Page

Short press Back key 5 to return to system parameter setting page.

### 4.3.16 Factory Reset Setting

### 1) Factory Reset Setting Introduction

Factory rest is to restore the Master controller setting to factory defaults. Once factory reset, the controller's all parameters will be restored to the factory default values. It shall take a long time to reset, please be patient to wait.

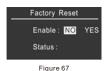

Factory Reset

Status: Failed

Figure 68

Factory Reset

Enable: NO YES

Status: Success

Figure 69

Enable: NO YES

2) Enter into Factory Reset Setting Page

Enter into System parameter setting page as shown in Figure 47 to Figure 50, short press Up key △ /Down key ▽ to select "Factory Reset", short press Confirm key ← to enter into Factory Reset Setting page as shown in following Figure 67.

### Factory Reset Parameter Items Introduction:

-- Enable is to enable or disable the Factory Reset function, "YES" means the function enabled "NO" means the function disabled

### 3) Factory Reset Parameter Modification

Short press Plus key + /Minus key - to modify the status of "Enable". "YES" means Factory reset function is enabled, "No" means the function is disabled.

## 4) Factory Reset Parameter Setting Execution

Short press Confirm key  $\leftarrow$  to confirm and save the modified "Enable" status. The "Status" on the display will show real time factory reset status as shown in Figure 68 & Figure 69, The next line under "Status" shows the time needed for factory reset.

## 5) Quit Factory Reset Parameter Setting Page

Short press Back key 5 to return to system parameter setting page.

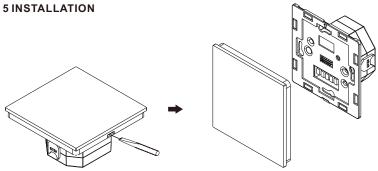

# **6 WIRING DIAGRAM**

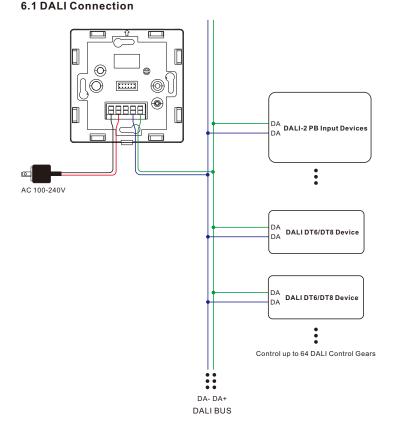

### 6.2 Master & PC Connection (If DALI PC software needs to be used)

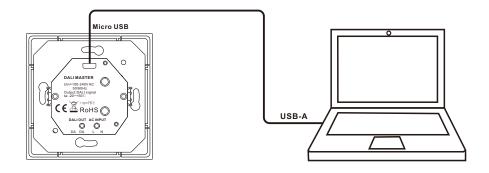

### Note:

- 1) please use an USB-A male to Micro USB male data cable to connect the master and the computer.
- 2) Please refer to the user manual of DALI Master PC software for detailed operations.